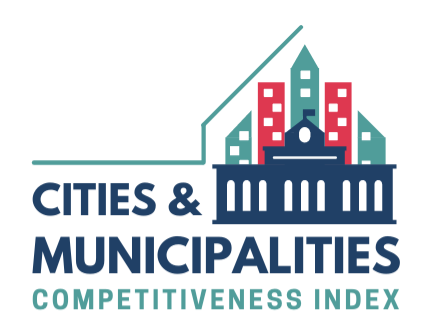

# **How to Access the CMCI Portal**

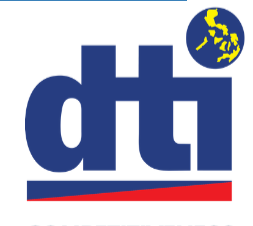

**COMPETITIVENESS BUREAU** 

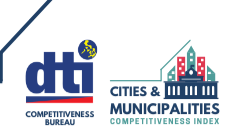

## First Login

- 1. When the email address that you submitted to CB is already enrolled in the CMCI portal, you can now access the portal with your enrolled email address as both the email address and default password.
- 1.1 To access the portal, enter your enrolled email address in the Email address field and in the Password field, or **copy+paste** your enrolled email address from the Email address field to the Password field.

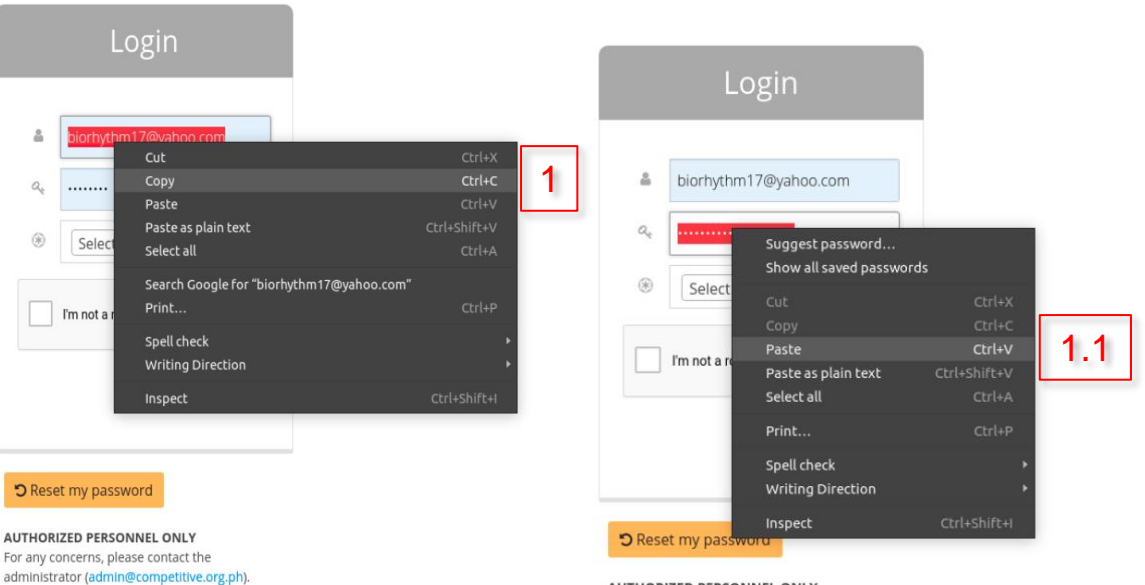

**AUTHORIZED PERSONNEL ONLY** For any concerns, please contact the administrator (admin@competitive.org.ph).

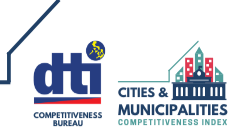

OK

## First Login

- 2. Select your LGU from the dropdown menu.
- 3. Tick/check the *"I'm not a robot"* checkbox.
- 4. Click *"Login"* .
- 5. When the system detects that your email address is the same as your password, it will automatically guide you to change your password.

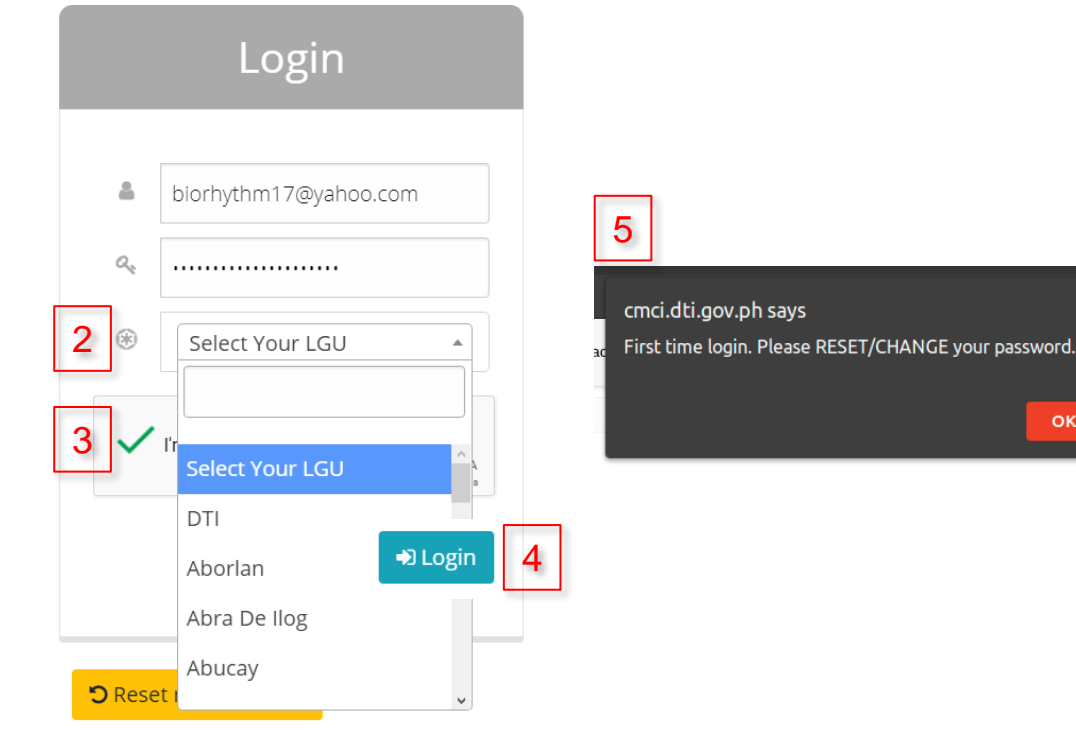

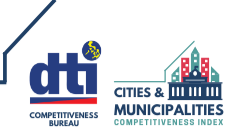

OK.

## First Login

6. Change your password accordingly. Follow the recommended password requirements. Upon successful update, the system will prompt you to re-login using your NEW password.

### Password Reset

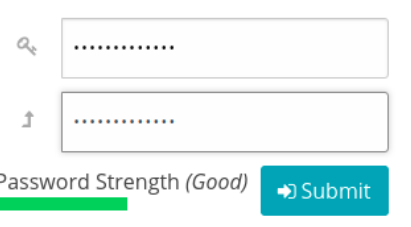

### **RECOMMENDED PASSWORD** For a more secured password it should have: 1. At least 6 characters long

2. At least 1 small and 1 capital letter 3. At least 1 numeric character 4. At least 1 special character

#### cmci.dti.gov.ph says

Password Change Successful! Please re-login using your NEW password.

### **IMPORTANT!**

Please remember your password.

### If you forget your password, follow the steps on **How to Reset** Password.

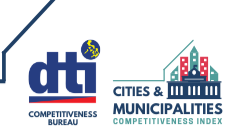

## First Login

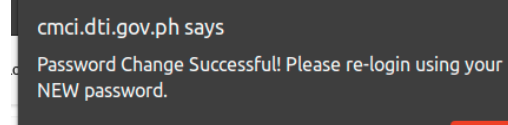

7. When you successfully changed your password, you can now log in with your enrolled email address [and NEW password. \(See How to](#page-5-0) Log in with NEW Password)

OK

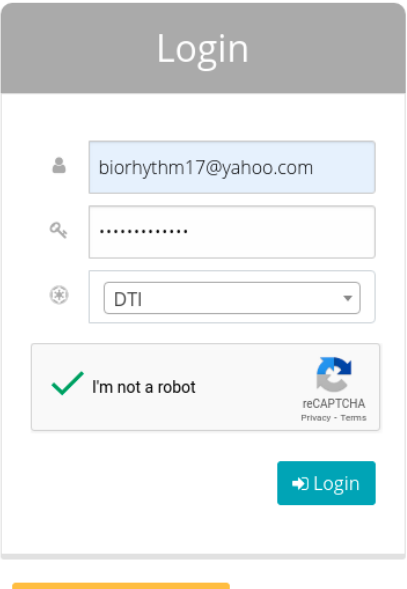

#### **D** Reset my password

**AUTHORIZED PERSONNEL ONLY** For any concerns, please contact the administrator (admin@competitive.org.ph).

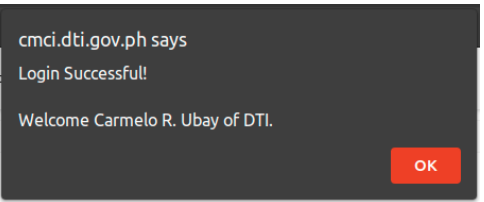

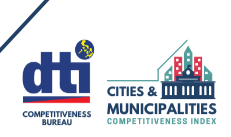

## <span id="page-5-0"></span>How to Log in with NEW Password

- 1. Enter your enrolled email address and NEW password.
- 2. Select your LGU from the dropdown menu.
- 3. Tick/check the *"I'm not a robot"* checkbox.
- 4. Click *"Login"*.

**NOTE:**  Users can only access their respective LGUs.

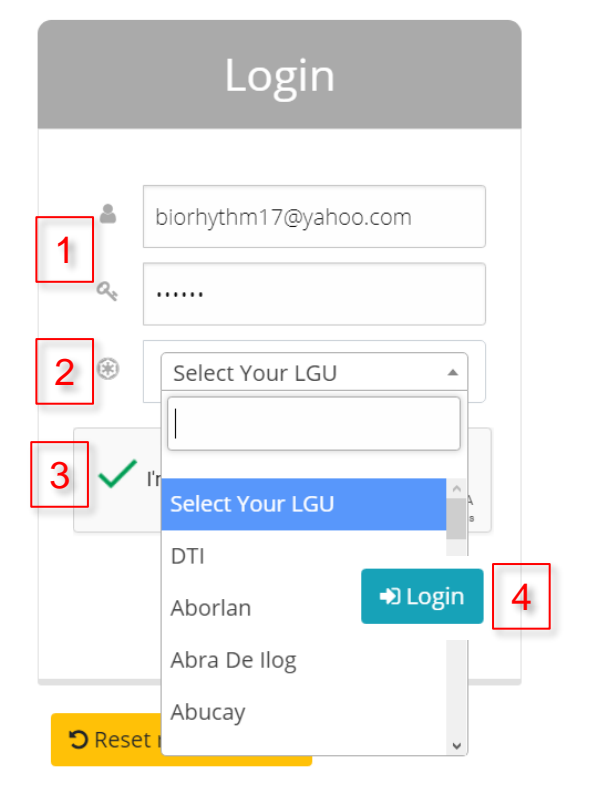

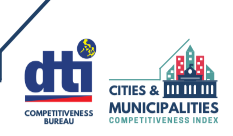

## <span id="page-6-0"></span>How to Reset Password

### If you forget your password, perform the following steps:

- 1. Enter your enrolled email address.
- 2. Select your LGU from the dropdown menu.
- 3. Tick/check the *"I'm not a robot"* checkbox.
- 4. Click *"Reset my password"*.

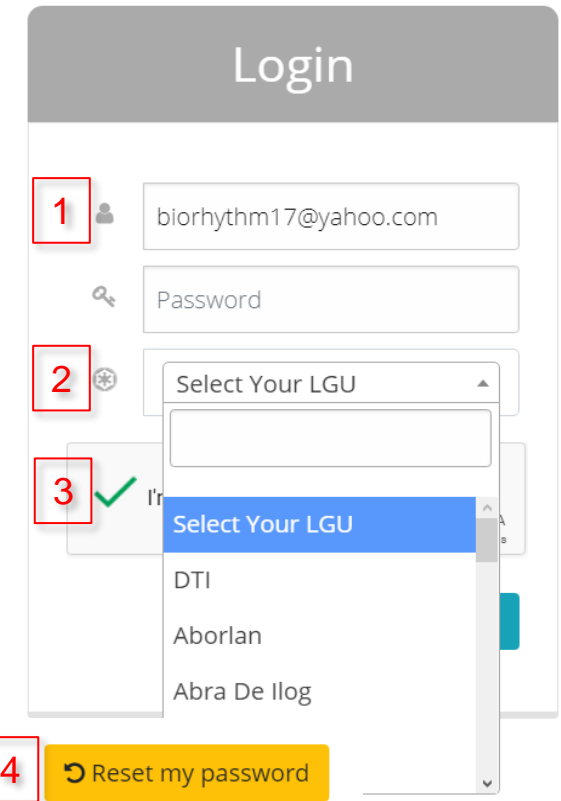

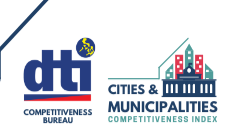

### How to Reset Password

- 5. Check your inbox. You should receive an email from the CMCI Administrator. If you cannot find the email in your inbox, check your SPAM or JUNK EMAIL folder.
- 6. Click the *"Click Reset Password"* button in the email to reset your password.

#### **Reset Your Password**

Hi.

We have received a request to reset the password for your CMCI account. If you did not submit the request, please disregard this email and continue to use your current password. Your account is safe.

To reset your password, please click the following button within 15 minutes:

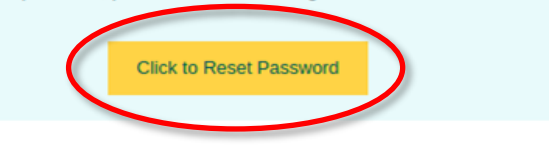

Please do not reply to this email. This is a system-generated message.

For inquiries, please contact the Department of Trade and Industry, Competitive Beaureau or Click Here

Sincerely.

**DTI-CB Team** 2/F HPGV Building 395 Sen. Gil J. Puyat Avenue, 1200 Makati City Telefax: (632) 890-4861

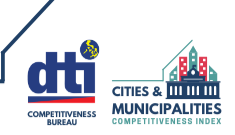

### How to Reset Password

- 7. Follow the recommended password requirements. The portal will only accept your password when the Password Strength indicator turns GREEN *(Strong)*.
- 8. Click *"Submit"*.
- 9. When you successfully changed your password, you can now log in with your enrolled email address and NEW [password. \(See How to Log in with](#page-5-0) NEW Password)

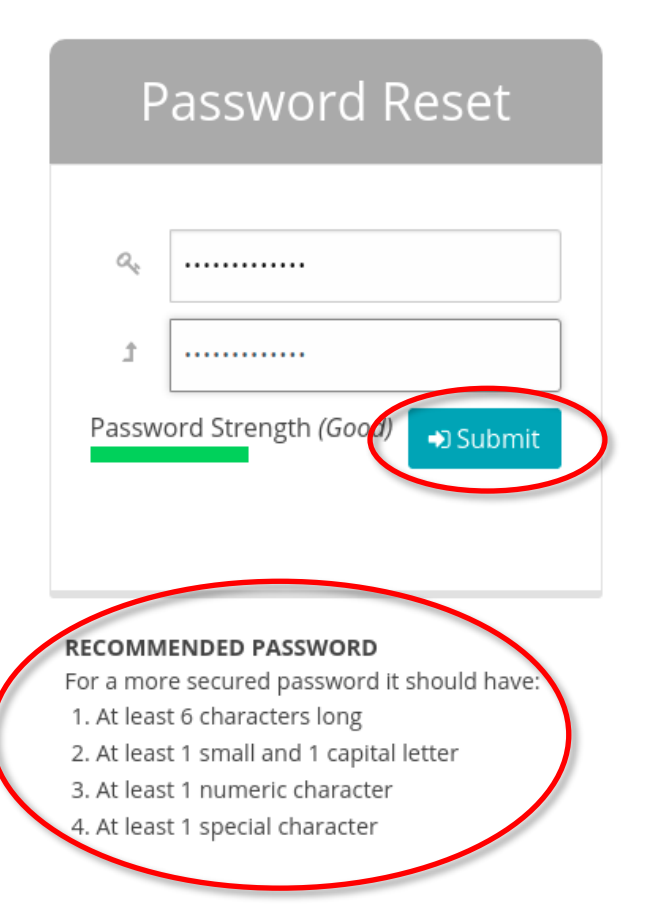

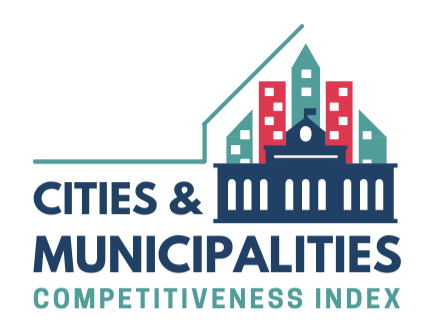

# **THANK YOU!**

### **COMPETITIVENESS BUREAU**

**2/F HPGV Building, 395 Senator Gil J. Puyat Avenue, 1200 Makati City, Philippines Telephone: (+632) 890.4889 | Fax: (+632) 890.4861 | E-mail: [CB@dti.gov.ph](mailto:CB@dti.gov.ph) [www.dti.gov.ph](http://www.dti.gov.ph/) | [www.cmci.dti.gov.ph](http://www.cmci.dti.gov.ph/)**

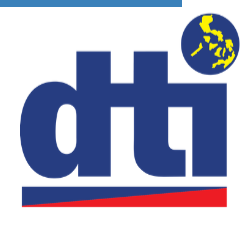

**COMPETITIVENESS BUREAU**